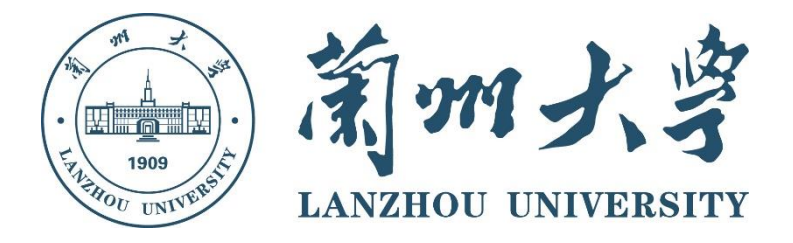

# **社会实践论文提交操作手册**

# **(移动端、电脑端)**

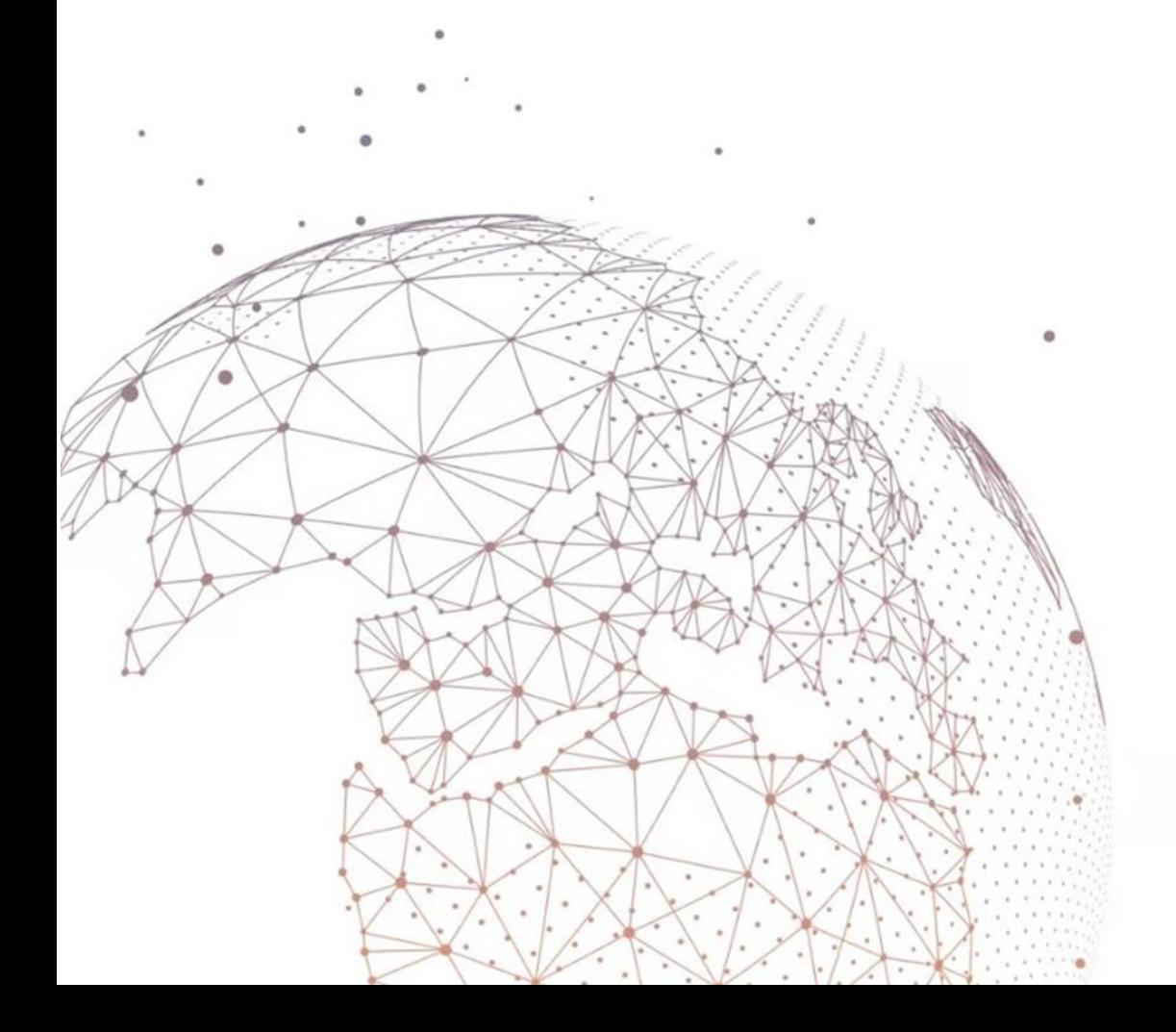

## **手机端**

#### **一、登录超星学习通**

手机需要下载安装<mark>最新版</mark>"超星学习通"APP, APP 下载方法可通过"应 用商店(应用宝除外)/App Store"里搜索"超星学习通"(建议卸载当前老 版本), 也可网页输入下载地址: https://app.chaoxing.com 进行下载, 或扫 描下方二维码进行下载,软件图标为下图二维码所示中心图案。

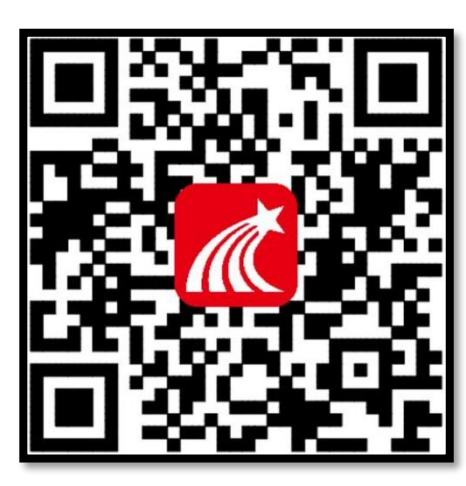

注意: Android 系统(应用宝除外)下载安装 时若提示"未知应用来源",请确认继续安 装; iOS 系统用户安装时若提示"未受信任的 企业开发者",请进入设置-通用-描述文件, 选择信任 Beijing Shiji Chaoxing Information Technology Development

Co., Ltd.。

打开"学习通",按照下图操作指示完成实名注册与账号(账号为学号)绑定。

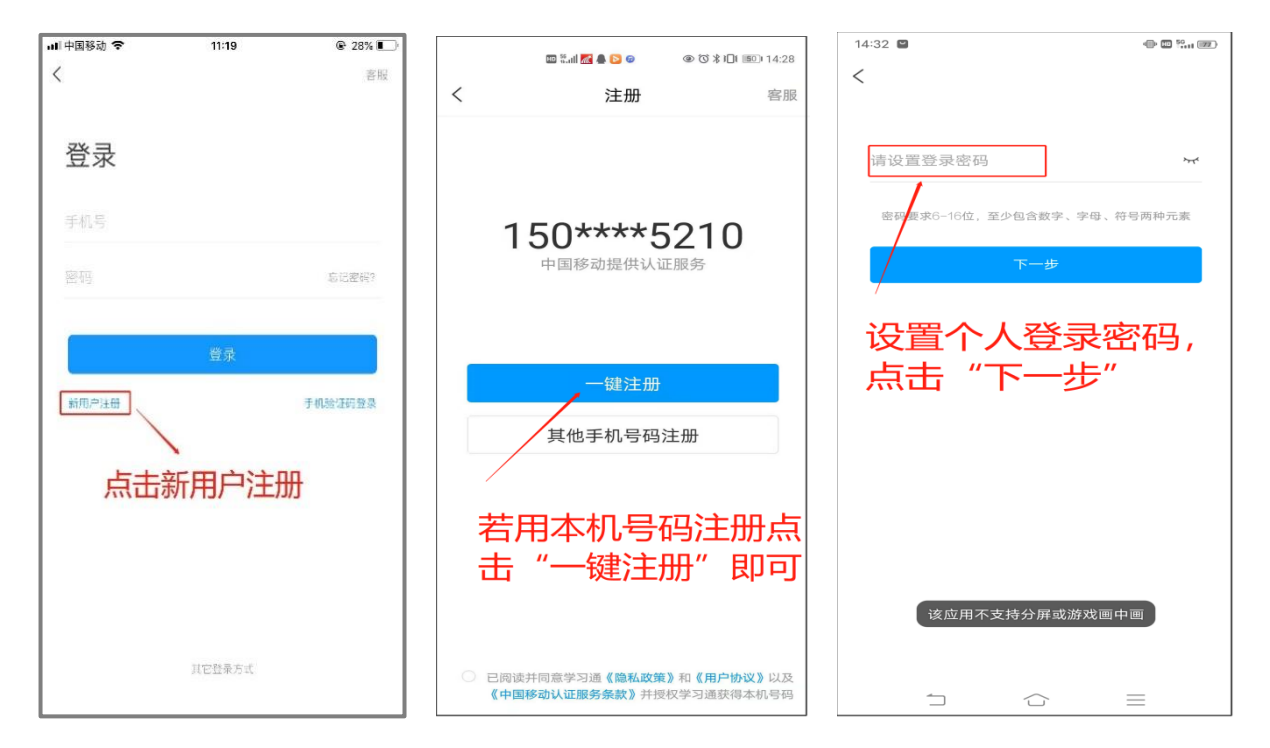

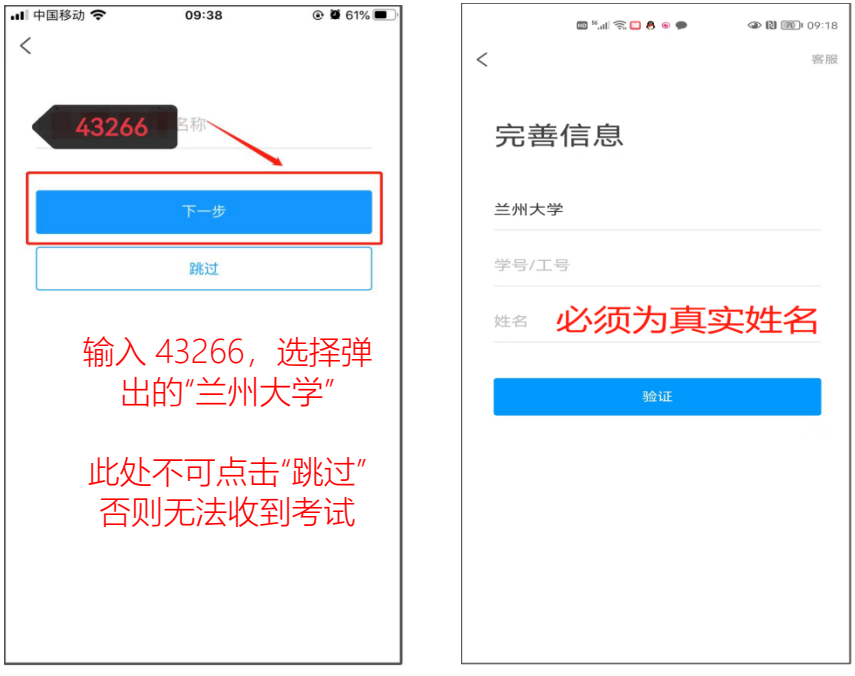

注: 若前期已已注册学习通未绑定本单位或者已绑定其他单位,根据下 图指示绑定单位即可。若有问题请及时联系平台老师解决。【侯老师: 15002595210 (微信同号) (李老师: 15214084821 (微信同号) ;】

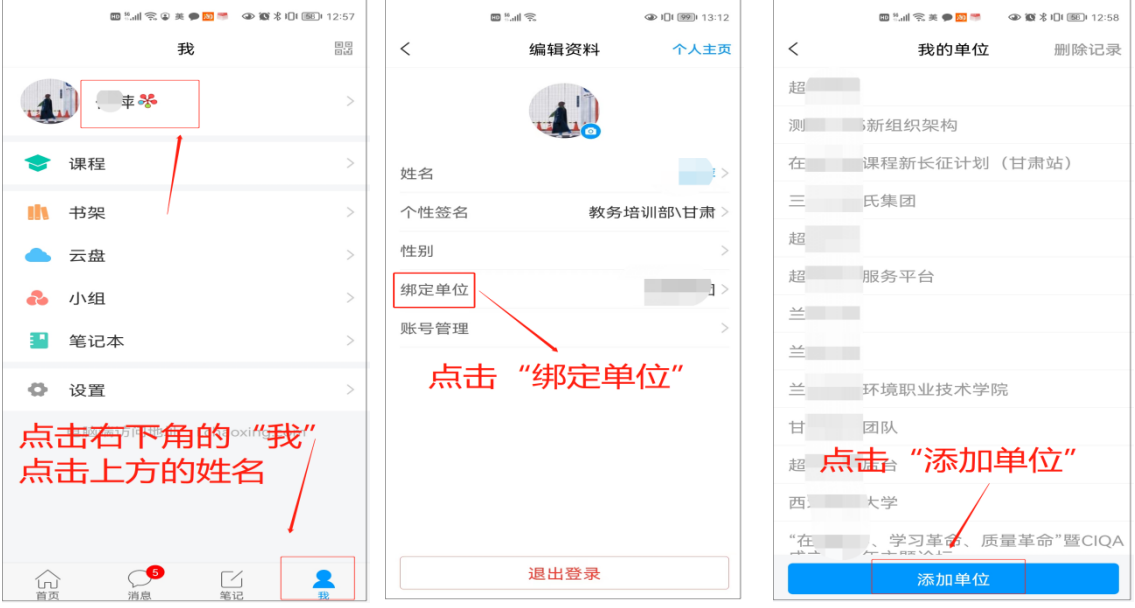

【单位 UC 码/单位名称】填写"<mark>43266</mark>"选择自动弹出的"兰州大学", 【学号/工

号】一栏填写学号。

#### **二、考试作答**

进入学习通点击左下角的"首页",在常用板块找到"考试"(若无,进 "应用中心"查看) ——点击"考试" ——在"考试列表", 即可看到 2023-2024 学年"思想政治理论课实践"考试,点击进入——认真阅读考试须知后勾 选"我已阅读并同意"——点击"开始考试"——点击"进入考试", 查看本 次论文提交要求——完成后,点击作答页面左下角的"+"进行上传

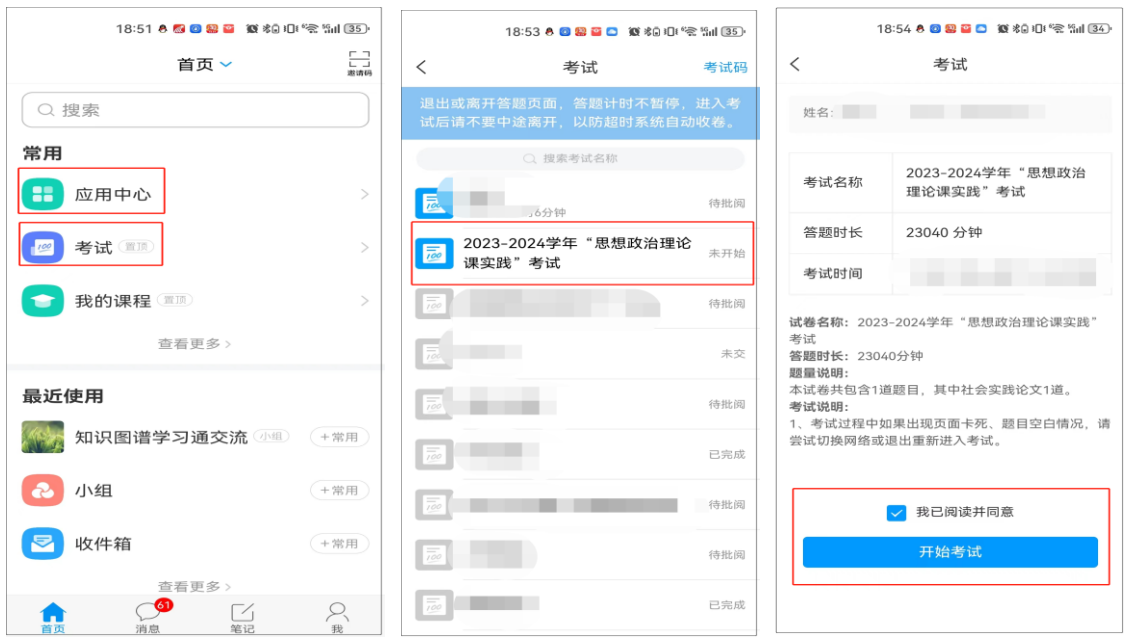

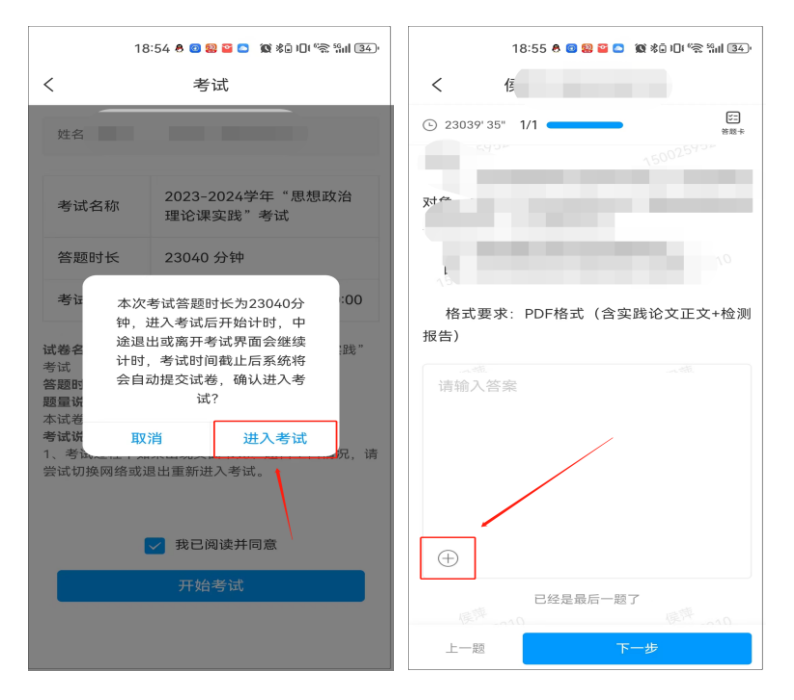

在手机端作答界面点击左下角的"+"(如下图一)——点击"文件"(如 下图二)——选择"电脑文件"(如下图三)(注:根据文件所在位置进行对 应选择,此处以文件在电脑存储为例)——根据手机界面提示,在电脑端浏览 器(不要使用低版本浏览器)网址栏输入网址"yun.chaoxing.com"(如下图 四) ——在电脑端"请输入上传码"位置输入自己手机页面的上传码(每次点 击上传码不同) (如下图五)——在电脑端点击"请添加文件 "(如下图六) ——选择作答完成的表格,等待传出完成至看到"上传完成"字样(如下图 七)(在此过程中手机"图四"页面不可退出)——在手机端点击"完成 "(如下图八)——点击"下一步"(如下图九)——点击"交卷"(如下图 十)——完成交卷

**温馨提示**:在整个作答过程中注意考试时间,需在规定时间内完成作答并 回传考试系统提交试卷才有考试成绩。

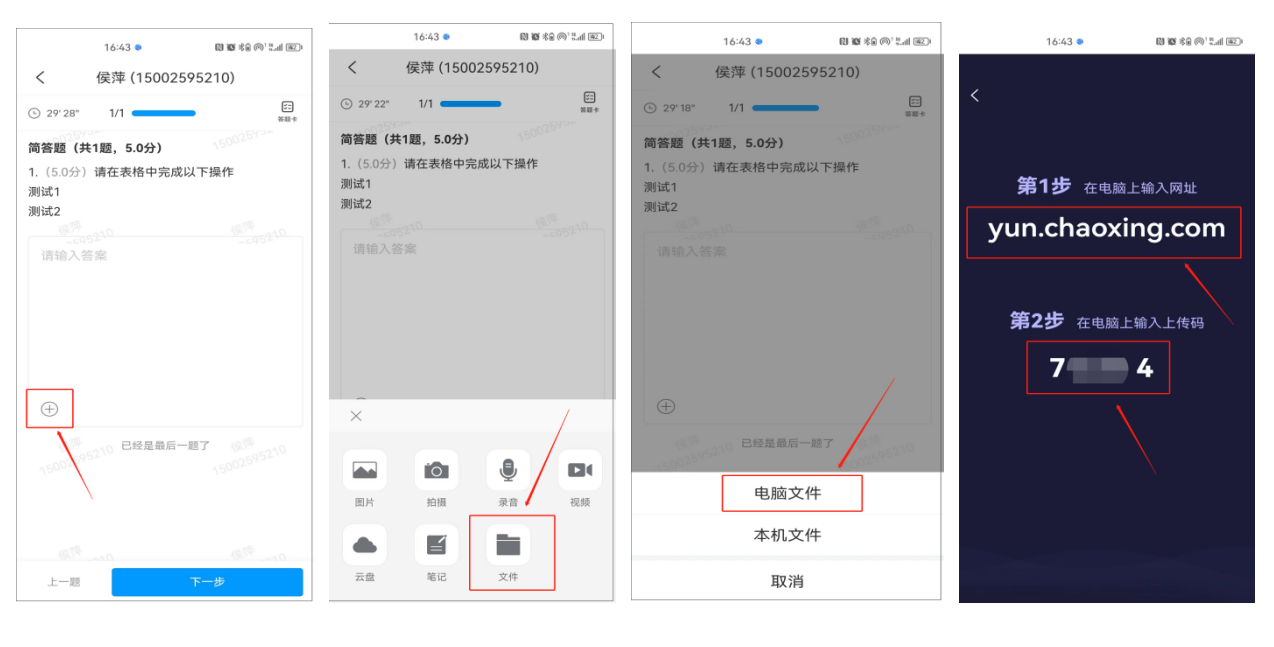

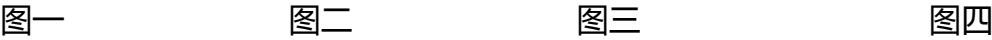

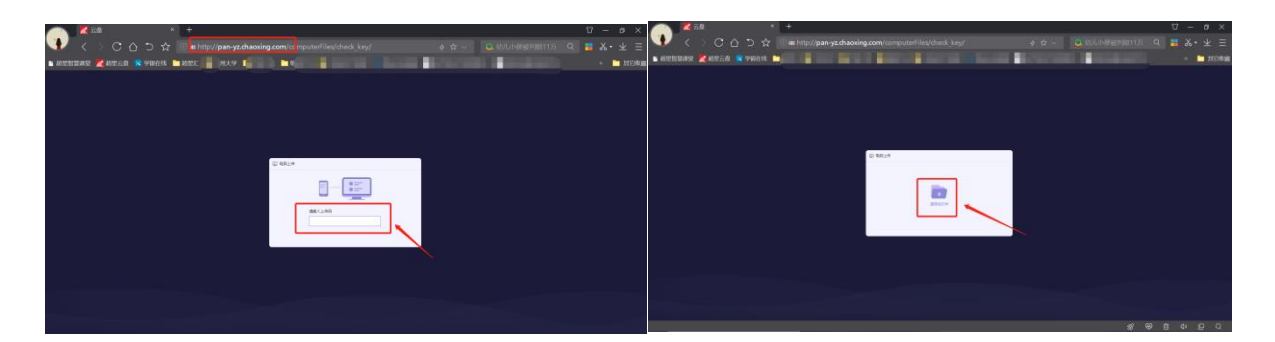

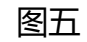

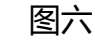

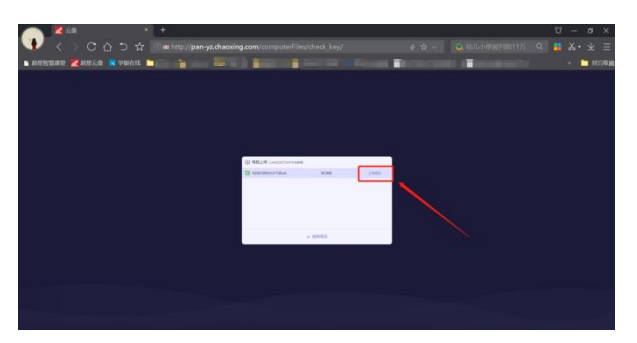

# 图七

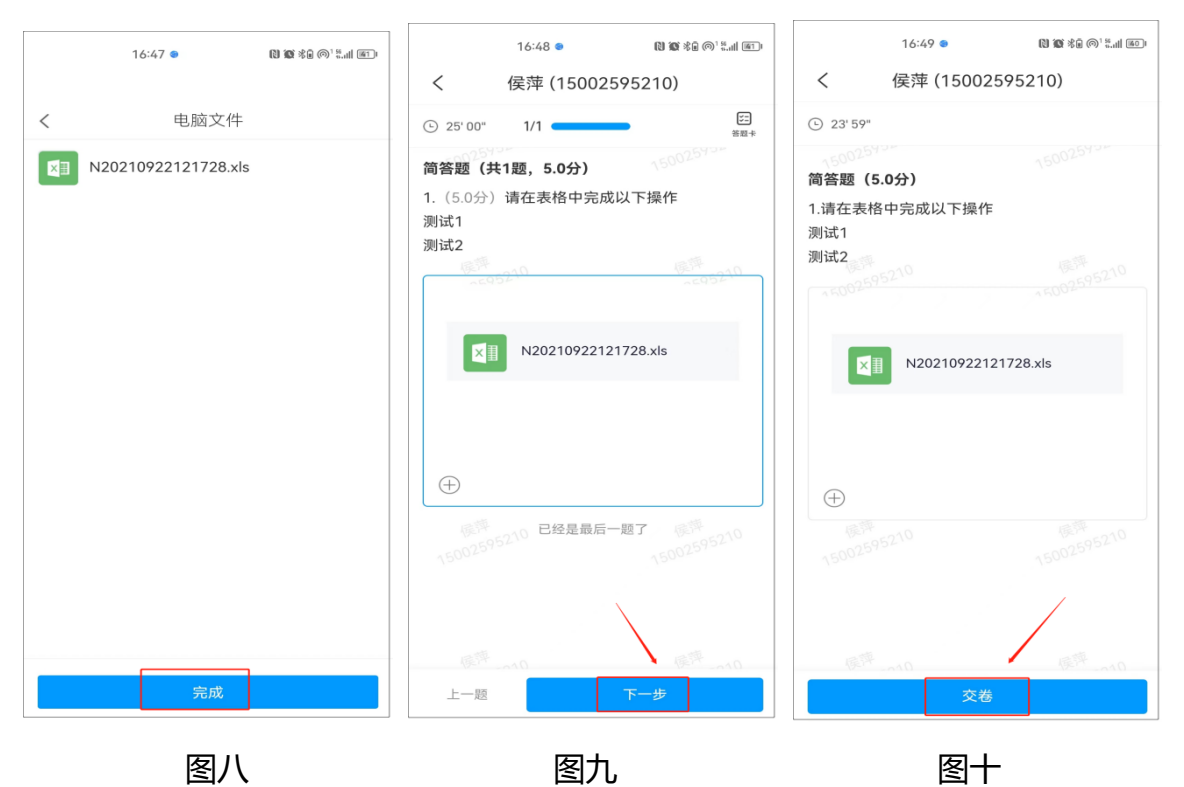

# **电脑端**

#### **一、登录考试系统**

1.在浏览器(避免使用 IE、edge、safari,建议使用火狐、谷歌、360 极速浏览 器等)网址栏打开网址 **lzu.kaoshi.chaoxing.com** 进入

2.选择手机号登录或者学习通扫码登录

注: 前提必须为该手机号已经注册学习通并且绑定了学校单位及正确学号; 否

则不可用此方式登录;若已绑定输入学习通账号密码登录即可

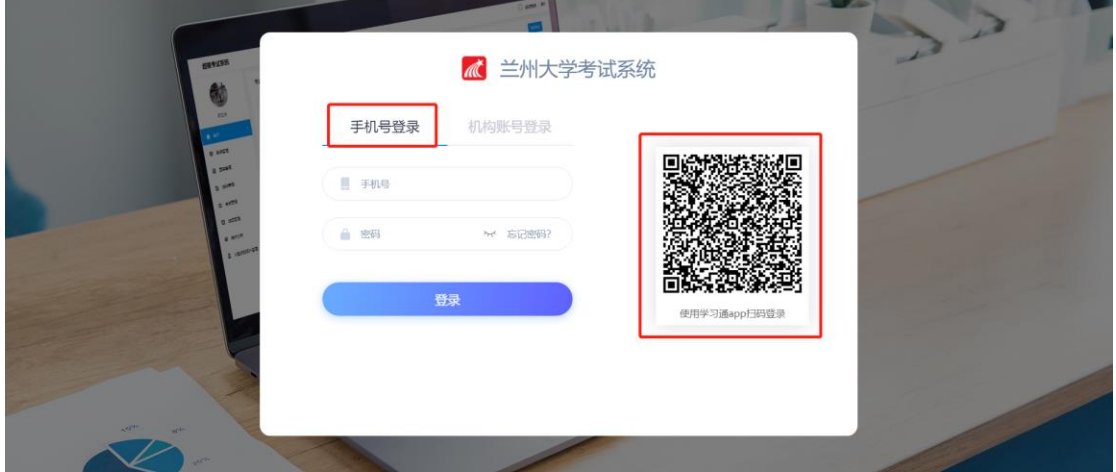

#### **二、考试作答**

1.登录成功后界面如下,即可看到自己所有需要参加的,找到当前要参加的考 试,点击右侧对应的"开始考试"(考试未开始时无法进入),后续根据页面 提示依次点击进入即可。

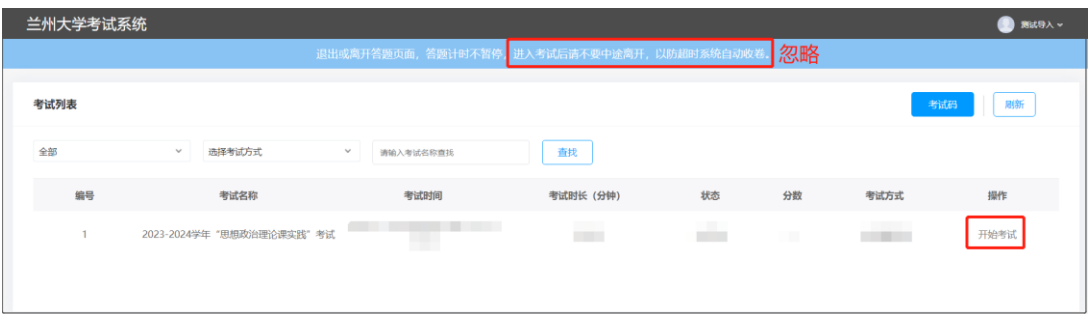

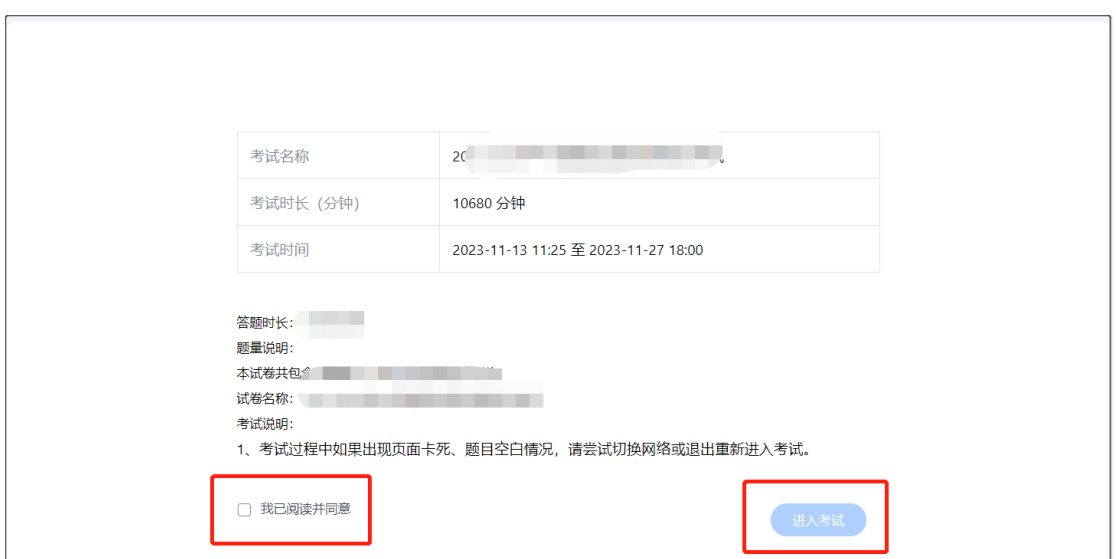

2.在作答页面点击附件上传入口提交最终文档。

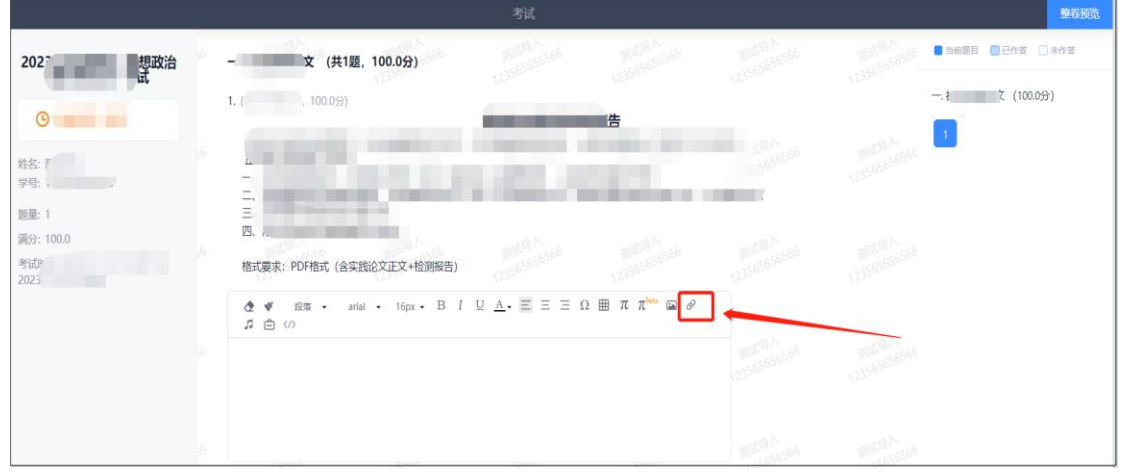

3.完成作答后点击"下一步",再次核对作答内容,此时右上角的就会出现"交 卷"按钮,核查无误后点击交卷即可,交卷时会有是否交卷提示,请各位同学 谨慎操作,确认交卷再点击"确定"。

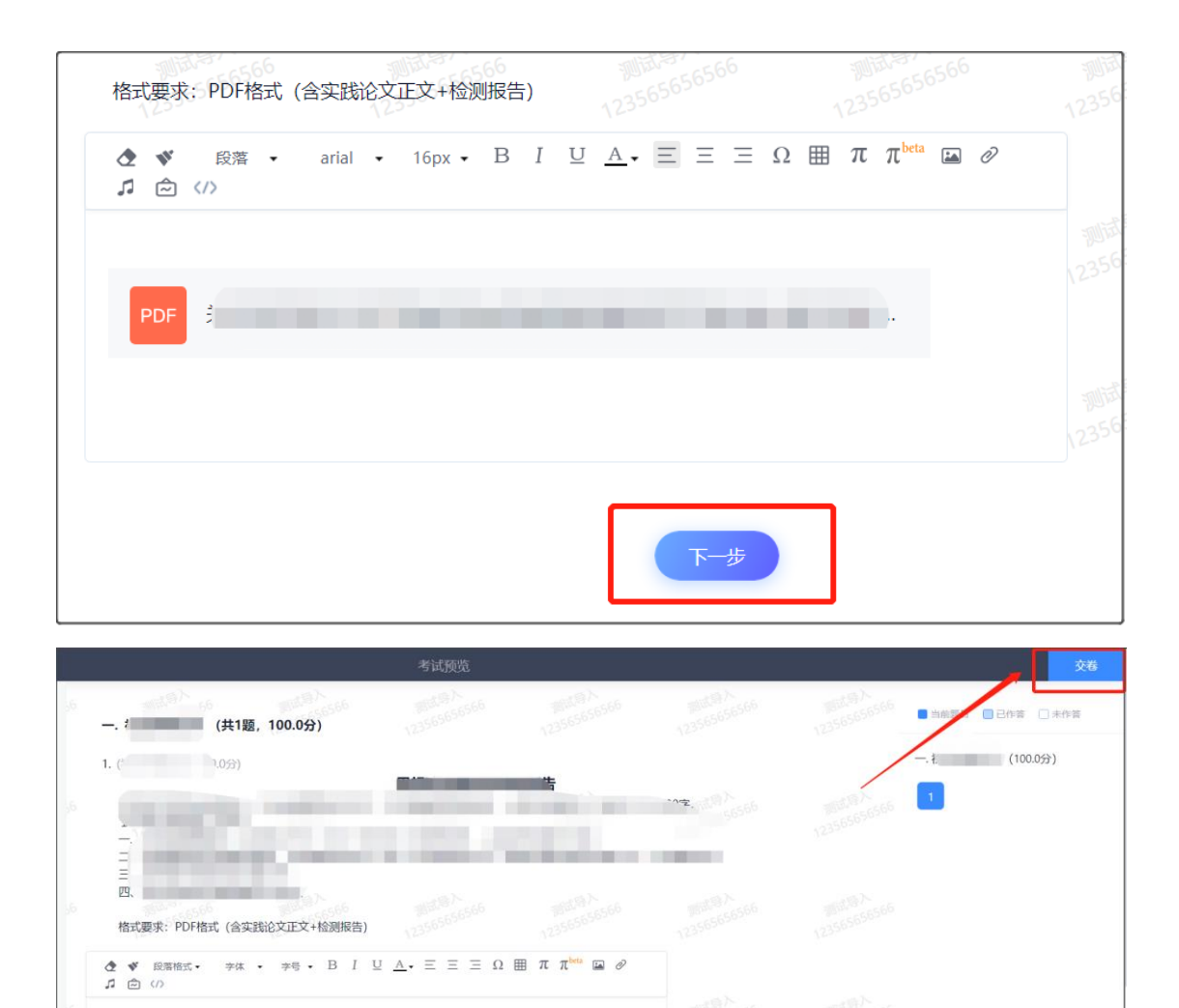

PDF 3 PORT CONTROL COMPANY OF THE CONTROL CONTROL CONTROL CONTROL CONTROL CONTROL CONTROL CONTROL CONTROL CONTROL